# Connecting your personal device to RSD400

**Richland School District** 

Information Technology

The preferred secure WiFi network at Richland School District is for students, faculty and staff is RSD400.

### **Connecting to RSD400 - Android device**

- 1. On the main page of your phone, you click the Menu button on your Android device and then click Settings.
- 2. Select Wireless & Networks from the list.
- 3. Select Wi-Fi settings.
- 4. From the list of available Wi-Fi networks choose RSD400
- 5. You may be prompted for your phone's credential storage password. Enter the password and press OK.
- 6. Fill out the following information on the Connect to .... Form:

#### EAP method: **PEAP**

Phase 2 Authentication: **MSCHAPV2** CA certificate: Do not validate Identity: Your RSD Username Anonymous identity: Leave Blank Wireless Password: Your RSD Password

7. Select Connect. Your Android phone should now connect to the selected wireless network.

### **Connecting to RSD400 - iPhone**

- 1. Open Settings
- 2. Select Wi-Fi and slide Wi-Fi to ON.
- 3. Select the RSD wireless network RSD400
- 4. Enter your RSD network name as the Username and Password.
- 5. Click Join
- 6. You may be prompted to accept a security certificate. If so, tap Accept.

# **Connecting to RSD400 - Windows device**

1. From the desktop, right-click on the wireless icon on the bottom right corner of your desktop. Select **Open Network and Sharing Center**.

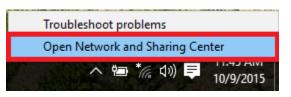

2. In the Network and Sharing Center, select **Setup a new connection or network**.

| 💱 Network and Sharing Center        | — —                                                                                                    |
|-------------------------------------|----------------------------------------------------------------------------------------------------|
| ← → ∨ ↑ 🔽 « Network                 | and Internet > Network and Sharing Center v 🖸 Search Control Panel                                                        |
| Control Panel Home                  | View your basic network information and set up connections                                                                |
| Change adapter settings             | View your active networks<br>You are currently not connected to any networks.                                             |
| Change advanced sharing<br>settings | Change your networking settings                                                                                           |
|                                     | Set up a new connection or network<br>Set up a broadband, dial-up, or VPN connection; or set up a router or access point. |
| See also                            | Troubleshoot problems                                                                                                    |
| HomeGroup                           | Diagnose and repair network problems, or get troubleshooting information.                                                 |
| Internet Options                    |                                                                                                    |
| Windows Firewall                    |                                                                                                    |

3. Select Manually connect to a new network.

|   |                                                                                                    | _            |     | ×    |
|---|----------------------------------------------------------------------------------------------------|--------------|-----|------|
| ~ | Set Up a Connection or Network                                                                          |              |     |      |
|   |                                                                                                    |              |     |      |
|   | Choose a connection option                                                                              |              |     |      |
|   |                                                                                                    |              |     |      |
|   | Set up a broadband or dial-up connection to the Internet.                                               |              |     |      |
|   | Set up a new network                                                                                    |              |     |      |
|   | Set up a new router or access point.                                                                    |              |     |      |
|   | Manually connect to a wireless network<br>Connect to a hidden network or create a new wireless profile. |              |     |      |
|   | Connect to a workplace<br>Set up a dial-up or VPN connection to your workplace.                         |              |     |      |
|   | Set up a duit up of thirt connection to your workplacer                                                 |              |     |      |
|   |                                                                                                    |              |     |      |
|   |                                                                                                    |              |     |      |
|   |                                                                                                    | <u>N</u> ext | Car | ncel |

- 4. Enter the information for the RSD wireless network as shown below and click Next.
  - Network Name: **RSD400** (this must be in all capitals)
  - Security Type: **WPA2-Enterprise**
  - Encryption Type: **AES**

| Enter information | for the wireless networ                                                                | k you want to add | I        |  |
|-------------------|----------------------------------------------------------------------------------------|-------------------|----------|--|
| Network name:     | RSD400                                                                                 |                   |          |  |
| Security type:    | WPA2-Enterprise                                                                        | ~                 |          |  |
| Encryption type:  | AES                                                                                    | ~                 |          |  |
| Security Key:     |                                                                                        | Hide ch           | aracters |  |
|                   | tion automatically<br>the network is not broadcastin<br>select this option, your compu |                   | t risk.  |  |
|                   |                                                                                        |                   |          |  |

5. Click the Change connection settings box.

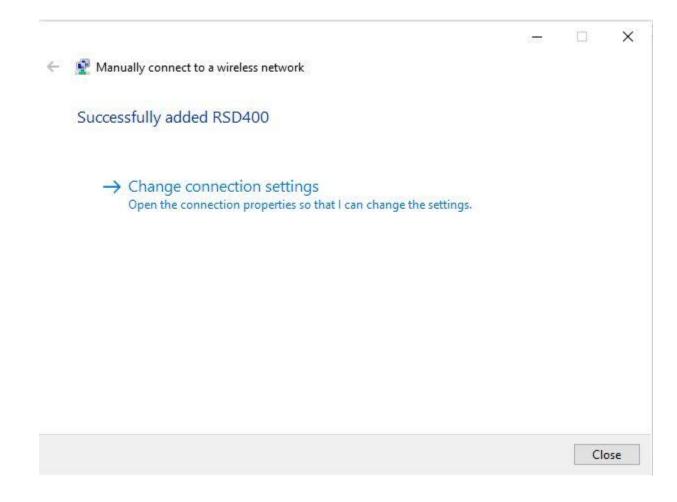

6. Click on the Security Tab on the top of the window.

| SD400 Wireless Netw   | ork Properties                                                                    |        |
|-----------------------|-----------------------------------------------------------------------------------|--------|
| Connection Security   |                                                                                   |        |
| Name:                 | RSD400                                                                            |        |
| SSID:                 | RSD400                                                                            |        |
| Network type:         | Access point                                                                      |        |
| Network availability: | All users                                                                         |        |
| Connect automati      | cally when this network is in range                                               |        |
| network               | eless networks while connected to this<br>ne network is not broadcasting its name | ii.    |
| (SSID)                |                                                                                   |        |
|                       |                                                                                   |        |
|                       |                                                                                   |        |
|                       |                                                                                   |        |
|                       |                                                                                   |        |
|                       |                                                                                   |        |
|                       |                                                                                   |        |
|                       | ОК                                                                                | Cancel |

7. Change the Choose a network authentication method to be **Microsoft: Protected EAP (PEAP)** and choose Settings.

| asdfasdsfh_optout Wire                          | less Network Properties           | ×  |
|-------------------------------------------------|-----------------------------------|----|
| Connection Security                             |                                   |    |
| Security type:                                  | WPA2-Enterprise V                 |    |
| Encryption type:                                | AES ~                             |    |
|                                                 |                                   |    |
| Choose a network aut                            | hentication method:               |    |
| Microsoft: Protected                            | EAP (PEAP) V Settings             |    |
| <u> R</u> emember my crea<br>time I'm logged on | lentials for this connection each |    |
|                                                 |                                   |    |
|                                                 |                                   |    |
| Advanced cettings                               |                                   |    |
| Advanced settings                               |                                   |    |
|                                                 |                                   |    |
|                                                 |                                   |    |
|                                                 | OK Canc                           | el |

8. **Uncheck** the Validate server certificate box and click Configure

| Protected EAP Properties                                                                                                    | Х |
|----------------------------------------------------------------------------------------------------|---|
| When connecting:                                                                                                    |   |
| Connect to these servers (examples:srv1;srv2;.*\.srv3\.com): Trusted Root Certification Authorities;                                                                                      |   |
| AddTrust External CA Root Baltimore CyberTrust Root Class 3 Public Primary Certification Authority DigiCert Assured ID Root CA DigiCert Global Root CA DigiCert High Assurance EV Root CA |   |
| Equifax Secure Certificate Authority                                                                                                    | , |
| Notifications before connecting:<br>Tell user if the server's identity can't be verified                                                                                                  |   |
| Select Authentication Method:                                                                                                    |   |
| Secured password (EAP-MSCHAP v2)                                                                                                    |   |
| Enable East Reconnect     Disconnect if server does not present cryptobinding TLV     Enable Identity Privacy                                                                             |   |
| OK Cancel                                                                                                    |   |

9. Uncheck the Automatically use my Windows logon name and password (and domain if any) box, and click OK.

| EAP MSCHAPv2 Properties                            | × |
|----------------------------------------------------|---|
| When connecting:                                   |   |
| <u>A</u> utomatically use my Windows logon name an | d |
| password (and domain if any).                      | - |
| <b>P</b>                                           |   |
| OK Cancel                                          |   |

- 10.Click OK again.
- 11.Click the Advanced Settings button.

|                   | Constitut                  |                    |           |         |   |
|-------------------|----------------------------|--------------------|-----------|---------|---|
| onnection         | Security                   |                    |           |         |   |
| Security t        | ype:                       | WPA2-Enterpr       | rise      |         | ~ |
| Encryptior        | n type:                    | AES                |           |         | ~ |
|                   |                            |                    |           |         |   |
|                   |                            |                    |           |         |   |
|                   |                            | thentication met   | thod:     |         |   |
| MUCTUS DIT        |                            |                    |           | Catting | - |
|                   |                            | EAP (PEAP)         | ~         | Setting | S |
| Remen             | nber my cre                | dentials for this  | connectio |         | 5 |
| Remen             |                            | dentials for this  | connectio |         | 5 |
| Remen             | nber my cre                | dentials for this  | connectio |         | 5 |
| Remen             | nber my cre                | dentials for this  | connectio |         | S |
| Remen             | nber my cre                | dentials for this  | connectio |         | 5 |
| Remen<br>time I'r | nber my cre                | edentials for this | connectio |         | 5 |
| Remen<br>time I'r | nber my cre<br>m logged or | edentials for this | connectio |         | 5 |
| Remen<br>time I'r | nber my cre<br>m logged or | edentials for this | connectio |         | 5 |
| Remen<br>time I'r | nber my cre<br>m logged or | edentials for this | connectio |         | 5 |
| Remen<br>time I'r | nber my cre<br>m logged or | edentials for this | connectio |         | 5 |

12.On the 802.1x settings tab check the Specify authentication mode and set the mode to **User Authentication**.

| Advanced settings                                                              | × |
|--------------------------------------------------------------------------------|---|
| 802.1X settings 802.11 settings                                                |   |
| ✓ Specify authentication mode:                                                 |   |
| User authentication $\sim$ Save gredentials                                    |   |
| Delete credentials for all users                                               |   |
| Enable sign on for this network                                                |   |
| Perform immediately before user logon                                          |   |
| Perform immediately after user logon                                           |   |
| Maximum delay (seconds):                                                       |   |
| Allow additional dialogs to be displayed during single<br>sign on              |   |
| This network uses separate virtual LANs for machine<br>and user authentication |   |
|                                                                                |   |
|                                                                                |   |
|                                                                                |   |
|                                                                                |   |
|                                                                                |   |
|                                                                                |   |
|                                                                                |   |
| OK Cance                                                                       | ! |

- 13.Click OK and Close the settings window.
- 14.Left click on the wireless symbol on the bottom right hand corner to bring up the Networks menu.
- 15.Select and connect to **RSD400**.
- 16.A prompt should appear to sign in. Type your RSD username@rsd.edu and your RSD password.

|     | RSD400<br>Secured<br>Checking network requirements |   |
|-----|----------------------------------------------------|---|
|     | Windows Security                                   | × |
|     | Sign in                                            |   |
|     | first.last@rsd.edu                                 |   |
|     | ••••••                                             |   |
|     |                                                    |   |
|     | OK Cancel                                          |   |
| 17. |                                                    |   |

You should now be connected to the **RSD400** network.